👍 Basal rate profiles

Profile 2

Profile 1 Total amount 10.0 U

Total amount 14.0 U

To add a new basal rate profile, tap "+"

4

07:00

Cancel insulin

delivery?

Changing the basal rate profile

cancels the insulin delivery. All

temporary basal rates will be

in-progress boluses and

Do you want to continue?

## 8

07:00

## 8.2.3 Deleting a Basal Rate Profile

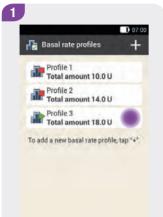

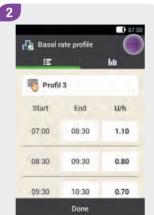

Tap the basal rate profile you want to delete (for example, Profile 3).

Tap the 🛱 symbol in the upper right corner of the screen.

If the active basal rate profile is to be deleted, the following display appears.

3

Information

deleted.

No

Tap Yes to delete the basal rate profile.

The selected basal rate profile was deleted from the list of available basal rate profiles.

## 8.3 Temporary Basal Rates

A Temporary Basal Rate (TBR) allows you to temporarily increase or decrease your active basal rate profile on a percentage basis for a specific duration. This helps you to better control your blood glucose level during illness, physical activity or in other situations. Temporary Basal Rates can be set in increments of 10 % over a period of 15 minutes to 24 hours.

| TBR      | Settings range |
|----------|----------------|
| Decrease | 0–90 %         |
| Increase | 110-250 %      |

#### Note

- A TBR can only be programmed when the micropump is running.
- Stopping the pump (Stop mode) stops TBR delivery as well as any bolus delivery.
- When the duration of the TBR has expired, you are informed that the programmed basal rate has finished.

## 8.4 Creating and Editing a TBR

A Temporary Basal Rate can be programmed, edited and deleted in different ways. Start by using one of the following two options:

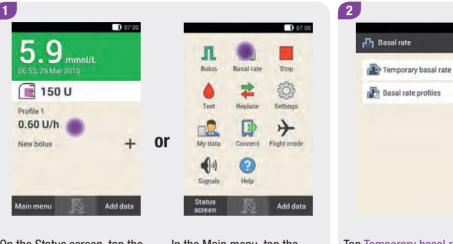

On the Status screen, tap the basal rate profile.

In the Main menu, tap the Basal rate menu.

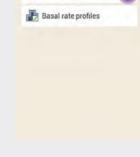

Tap Temporary basal rate.

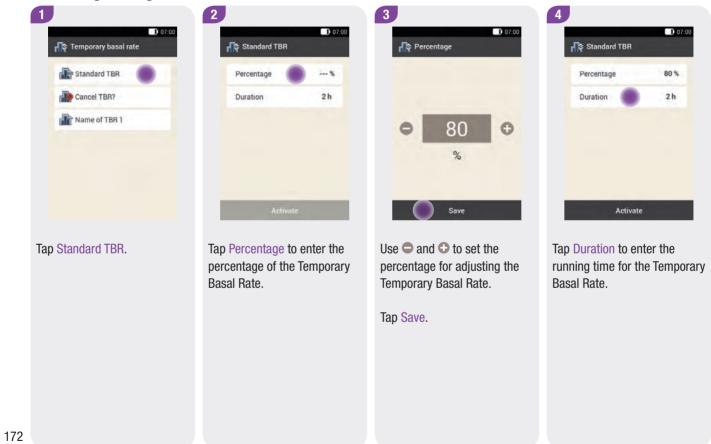

## 8.4.1 Programming a TBR

## **Temporary Basal Rates**

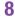

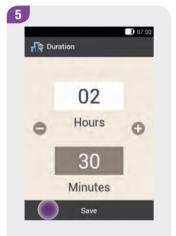

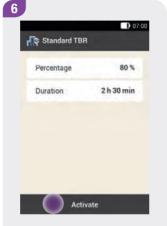

Tap Activate.

Use  $\bigcirc$  and  $\bigcirc$  to set the hours and minutes for the duration of the standard TBR.

Tap Save.

## Note

You can only activate the TBR if the percentage is less than or greater than 100 % (for example, 90 % or 110 %).

Tapping  $\bigcirc$  cancels the activation of the standard TBR and takes you to the previous display.

The Standard TBR that was previously active, remains active.

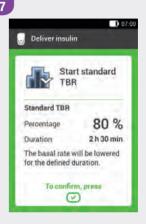

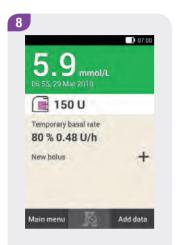

The diabetes manager shows the Status screen with the current TBR information.

## 8.4.2 Programming a Customised TBR

You can program and save customised Temporary Basal Rates for recurring situations that change your insulin needs. For a customised TBR, the percentage and the duration are saved. These settings are used as default values each time you select this TBR. You also have the option of entering a name for a customised TBR.

## Example

You want to run for 1 hour. You know that your body needs 25 % less insulin during this activity and the subsequent recovery phase of 2 hours. You program a TBR of 75 % for the next 3 hours.

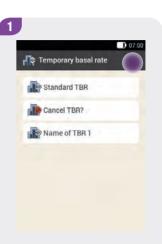

Tap + to add a customised TBR.

## **Temporary Basal Rates**

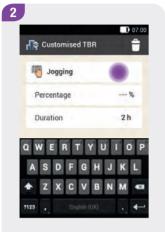

Tap the 🖲 symbol.

Enter the desired name for the Customised TBR (for example, Run). The name may have up to 12 characters.

Confirm your entry with -

| Customised TBR | Û   |
|----------------|-----|
| reg Jogging    |     |
| Percentage     | %   |
| Duration       | 2 h |
|                |     |
|                |     |
|                |     |

Tap Percentage to enter the Percentage for the Customised TBR.

#### Note

A customised TBR less than 100 % is indicated by this symbol 🛣. A TBR greater than 100 % is indicated by this symbol 🛣.

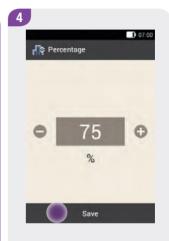

## Use • and • to set the Percentage for adjusting the Customised TBR.

Tap Save.

## Basal Rate Profiles and Temporary Basal Rates

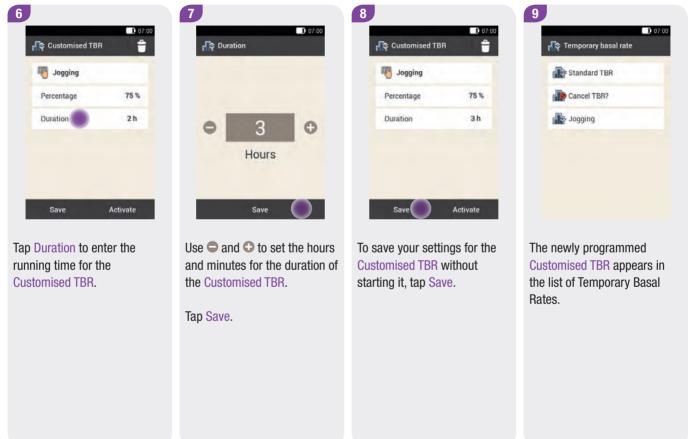

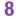

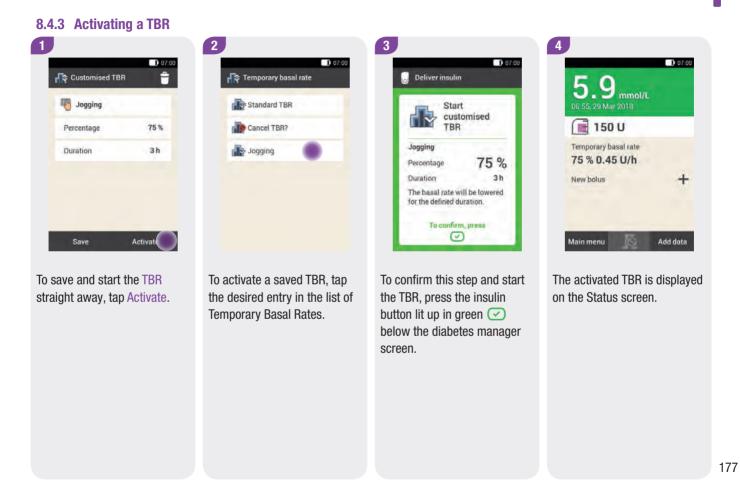

man\_07866364001\_A\_en.indb 177

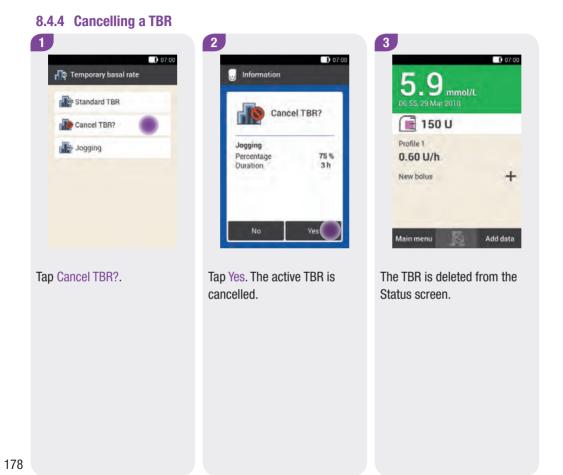

## **9** Replacing System Components

In this chapter you will learn how and when the infusion assembly, the reservoir and the pump base should be replaced.

Replace the system components early in the morning so that you can check your blood glucose level 1 to 3 hours later.

The following table contains guidelines on the period of use of these system components:

| System component  | To be replaced                            |
|-------------------|-------------------------------------------|
| Pump base         | every 4 months ( <b>maximum</b> 120 days) |
| Reservoir         | every 3-4 days ( <b>maximum</b> 96 hours) |
| Infusion assembly | every 2-3 days (maximum 72 hours)         |

The system components must be disposed of according to local regulations after use.

## Note

- When system components are replaced, the micropump is automatically stopped. Note that this cancels any ongoing boluses and Temporary Basal Rates. If you want to avoid this, delay system component replacement to a later point in time.
- The average life expectancy of the battery used to supply the micropump with power is 4 days.
- You will find animated videos on replacing system components and operating the micropump in the Main menu of the diabetes manager under the Help menu item.

## 9.1 Starting the Replacement

| 5.9 mm    | 51/L |    | <b>N</b><br>Bolus | Basal rate | Stop        |
|-----------|------|----|-------------------|------------|-------------|
| 📑 150 J   |      |    |                   |            | (3)         |
| Profile 1 |      | or | Test              | Replace    | Settings    |
| 0.60 U/h  |      |    |                   |            | +           |
| New bolus | +    |    | My data           | Connect    | Flight mode |
|           |      |    | 1.1               | 0          |             |
|           |      |    | Signals           | Help       |             |

Always start as follows when replacing the infusion assembly, reservoir or pump base:

On the Status screen, tap the area showing the reservoir symbol.

#### or

In the Main menu, tap the Replace menu.

## 9.2 Replacing the Infusion Assembly

Have the following system components at hand for this process:

- Micropump holder
- Cannula
- Insertion device
- Diabetes manager
- Disinfectant or sterile alcohol wipe

Start the infusion assembly replacement process by tapping the reservoir symbol  $\square$  on the Status screen or the Replace  $\gtrless$  menu in the Main menu.

Note that any ongoing boluses and Temporary Basal Rates will be cancelled and must be programmed again.

9

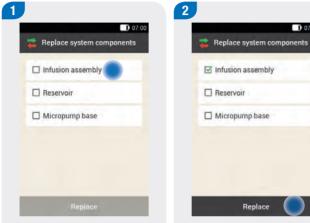

The display for selecting the system components appears.

Tap Infusion assembly.

07:00

Tap Replace.

The micropump will be stopped.

Removing the used infusion assembly

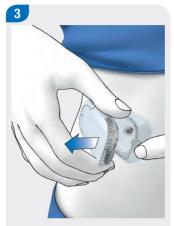

Press the flap to detach the micropump and remove the pump from the infusion assembly.

4

Remove the infusion assembly by loosening the edges of the adhesive pad and pulling it off to the centre.

## **Replacing System Components**

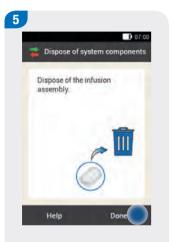

Dispose of the used infusion assembly according to local regulations.

Tap Done.

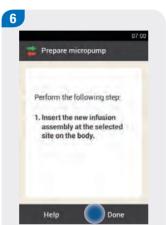

If you want to see a video on how to replace the infusion assembly, tap Help.

Tap Done when you have finished the handling step shown on the screen.

- Check the pulled out cannula to ensure that it has been completely removed.
- If you dampen the infusion assembly with warm water or apply an oily ointment, it becomes easier to pull off the adhesive pad.
- Before you attach the infusion assembly to the body, the new infusion site must be completely dry.
- A new infusion site should be at least 5 cm away from the last infusion site.

## Starting the Replacement

## Attaching the infusion assembly to the body

See **Chapter 4** in this User's Manual.

7

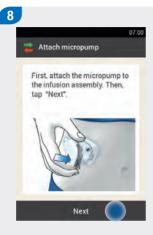

Follow the handling step instructions in the section *Attaching the infusion assembly to the body.* 

Also observe the warnings and notes given in this chapter as well as the instructions on the screen of the diabetes manager. Attach the micropump to the infusion assembly.

Tap Next.

The infusion assembly is filled.

| rate profile        |
|---------------------|
| Profile 1           |
| Total amount 11.0 L |

To confirm this step and then restart the micropump and return to the Status screen, press the insulin button lit up in green  $\bigcirc$  below the diabetes manager screen.

## 9.3 Replacing the Reservoir

Have the following at hand for this process:

- Reservoir assembly
- Insulin vial with U100 insulin
- Disinfectant or sterile alcohol wipe

Always fill the reservoir with at least 80 U. The reservoir has a maximum holding capacity of 200 U (2.0 ml).

Initiate reservoir replacement by tapping the reservoir symbol  $\square$  on the Status screen or the Replace  $\eqsim$  menu in the Main menu.

Note that any ongoing boluses and Temporary Basal Rates will be cancelled and must be programmed again.

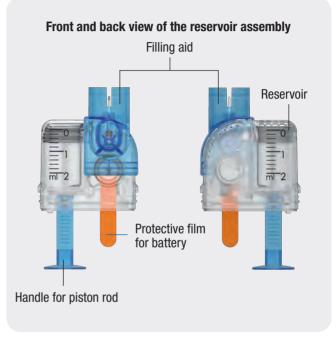

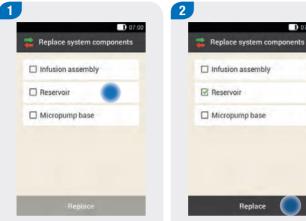

The display for selecting the system components appears.

Tap Reservoir.

Replace

07:00

Tap Replace.

The micropump will be stopped.

**Removing the reservoir** 

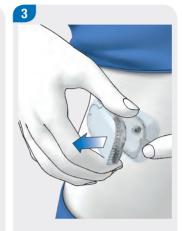

Press the flap to detach the micropump and remove the pump from the infusion assembly.

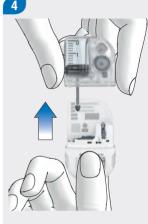

Remove the used reservoir from the pump base.

## **Replacing System Components**

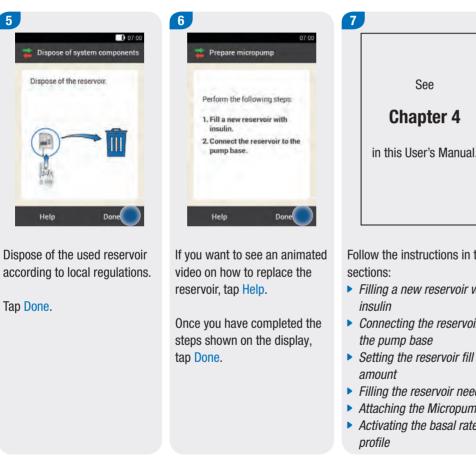

## **Replacing the reservoir**

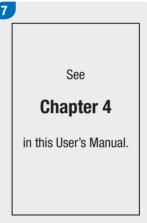

Follow the instructions in the

- Filling a new reservoir with
- Connecting the reservoir to
- Filling the reservoir needle
- Attaching the Micropump
- Activating the basal rate

## 9.4 Replacing the Pump Base

The pump base can be used for approximately 4 months. It must not be used for longer than that because otherwise the delivery accuracy may be impaired. You will be reminded regularly to replace the pump base before the deadline expires. For information on the remaining running time of the micropump, see the settings in the System information menu. If you replace the pump base, you must also replace the reservoir.

Before starting this process, have the following components ready:

- A new pump base
- A new reservoir assembly
- An insulin vial with U100 insulin
- Disinfectant or a sterile alcohol wipe

Always fill the reservoir with at least 80 U. The reservoir has a maximum holding capacity of 200 U (2.0 ml).

Initiate pump base replacement by tapping the reservoir symbol  $\square$  on the Status screen or the Replace  $\gtrless$  menu in the Main menu.

#### Note

- Refer to the information in Chapter 4 Putting the Micropump Into Operation.
- When you replace the micropump, all pump settings saved in the diabetes manager are preserved.
- Order a new pump base in time before the operating life expires so that you always have a spare pump base available.

## **Replacing System Components**

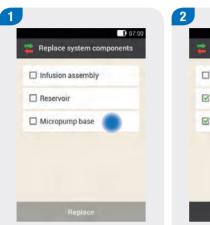

The display for selecting the system components appears.

Tap Micropump base. The reservoir is automatically selected as well.

Contract of the second second

The display showing the selected system components appears.

### Tap Replace.

The micropump will be stopped.

#### Removing the pump

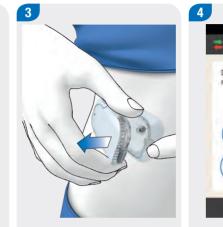

Press the flap of the infusion assembly. Remove the used micropump from the infusion assembly. Dispose of system components
Dispose of the reservoir and
micropump base.

Dispose of the used reservoir and the used pump base according to local regulations.

Tap Done.

## Replacing the Pump Base

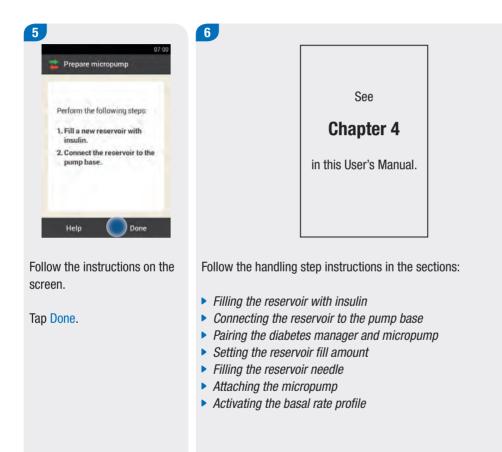

Replacing System Components

## **10.1 Overview**

Analysing your therapy data saved in the diabetes manager is an effective way for you and your healthcare professional to determine how your diabetes is developing. This analysis is a valuable tool for making improvements to the treatment of your diabetes.

The diabetes manager generates charts and reports to help you analyse the information saved in the device. Each event in the logbook can be viewed separately. The diabetes manager can also display compilations of therapy data in the form of charts and overviews.

## 10.2 Logbook

You can display each single logbook entry on the screen of the diabetes manager. There, you will find all the information about blood glucose results along with time of test, carbohydrates, health events and boluses. In addition, you can change or add logbook entries.

The logbook saved in the diabetes manager replaces the handwritten blood glucose diary you may have kept in the past. The diabetes manager automatically stores up to 5,000 logbook entries with the time and date. You can view the most recent 250 logbook entries in the diabetes manager. If you are using a PC with compatible software, you can view all logbook entries.

A logbook entry can contain the following: date and time, blood glucose result, time of test, carbohydrate intake, health events, bolus amounts, bolus type and notes

Note the following:

- The Logbook display shows the entries in the order in which they occurred with the most recent entry shown on top.
- Blood glucose results cannot be entered manually or be subsequently adjusted.
- If you want to add data to a logbook entry, you can also tap the Add data button on the Status screen or in the Main menu.
- Bolus data from the micropump is automatically saved on the diabetes manager. However, the bolus advice feature will initially treat quick boluses that you deliver spontaneously as correction insulin. Therefore, you should edit the quick boluses recorded in the logbook with regard to bolus distribution (meal/ correction insulin) and carbohydrates consumed.
- You should enter any boluses that were delivered independently of bolus advice using an insulin pen or syringe as new data in the logbook.
- The information remains saved in the logbook when the rechargeable battery is replaced. You must, however, check whether the time and date of the diabetes manager are still correct after replacing the battery.
- Once 5,000 entries have been saved in the logbook, adding a new entry causes the oldest logbook entry to be deleted. Save the entries on a PC if you want to keep all entries.
- Although control results are saved in the diabetes manager, they can only be viewed on a computer with suitable software.

- Before reviewing logbook entries on a PC, you first have to transfer the saved logbook entries to a PC that has specific diabetes management software.
- Logbook data that has been used for bolus advice cannot be subsequently adjusted (except notes).

## Logbook

10

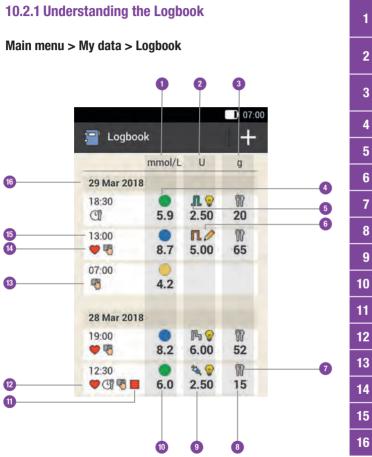

| 1  | <b>Column for displaying blood glucose information</b><br>Blood glucose result range and blood glucose result. |
|----|----------------------------------------------------------------------------------------------------|
| 2  | <b>Column for displaying bolus information</b><br>Bolus type, bolus advice and bolus amount.                   |
| 3  | <b>Column for displaying carbohydrate information</b><br>Symbol for carbohydrates and carbohydrate amount.     |
| 4  | Symbol for blood glucose result range information                                                              |
| 5  | Symbol for bolus type                                                                                          |
| 6  | Symbol for bolus advice                                                                                        |
| 7  | Symbol for carbohydrates                                                                                       |
| 8  | Carbohydrate amount                                                                                            |
| 9  | Bolus amount                                                                                                   |
| 10 | Blood glucose result                                                                                           |
| 11 | Symbol for Stop mode                                                                                           |
| 12 | Symbol for health event                                                                                        |
| 13 | Symbol for general time of test                                                                                |
| 14 | Symbol for note                                                                                                |
| 15 | Time of entry                                                                                                  |
| 16 | Date of entry                                                                                                  |
|    |                                                                                                    |

| Symbol                                                                                                    | Symbol name                   | Description                                                                                                    |
|----------------------------------------------------------------------------------------------------|-------------------------------|----------------------------------------------------------------------------------------------------|
|                                                                                                    | Blood glucose result range    | The symbol colours have the following meaning:<br>Blue •: above the target range; green •: within the target range<br>Yellow •: below the target range; red •: below the hypo warning limit |
| Л                                                                                                    | Standard bolus                | Bolus insulin from a standard bolus                                                                                                    |
| п                                                                                                    | Extended bolus                | Bolus insulin from an extended bolus                                                                                                    |
| ß                                                                                                    | Multiwave bolus               | Bolus insulin from a multiwave bolus                                                                                                    |
| a Th                                                                                                    | Basal insulin                 | Basal insulin from an injection                                                                                                    |
| real and a second second second second second second second second second second second second second second se | Manual bolus with pen/syringe | Bolus was delivered using an insulin pen or syringe.                                                                                                    |
| W                                                                                                    | Bolus advice accepted         | Bolus advice from the diabetes manager was accepted.                                                                                                    |
| $\bigcirc$                                                                                                    | Bolus advice not accepted     | Bolus advice from the diabetes manager was changed prior to delivery.                                                                                                    |
| ۳D                                                                                                    | Carbohydrates                 | Carbohydrate data exists for the logbook entry.                                                                                                    |
|                                                                                                    | Time of test                  | Data regarding the time of test exists for the logbook entry.                                                                                                    |
|                                                                                                    | Health event                  | Health event data exists for the logbook entry.                                                                                                    |
|                                                                                                    | Pump stopped                  | The micropump was stopped.                                                                                                    |
|                                                                                                    | Notes                         | You entered a note.                                                                                                    |

10

#### **10.2.2 Viewing and Adjusting Logbook Data** 1 07:00 + E Logbook mmol/L U q 29 Mar 2018 18:30 10 88 C 5.9 2.50 20 1 13:00 10 98 8.7 5.00 65 07:00 5 4.2 28 Mar 2018 19:00 . 8.2 12:30 W 15 6.0 2.50

Scroll the display upwards or downwards to view additional logbook entries.

Tap a logbook entry if you want to view or adjust the details.

## 2 07:00 Logbook entries 18:30, 29 Mar 2018 Tm Time of test No entry Carbohydrates 20 g Health events Bolus 2.50 U Note Add

After tapping a logbook entry, the Logbook entries display shown above appears.

Tap the entry you want to view or adjust.

## Time of test

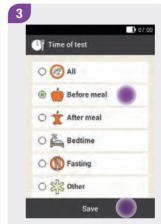

On the Logbook entries display, tap Time of test. Tap a time of test (for example, Before meal).

Tap Save.

## 4 07:00 Carbohydrates 0 . 20 g 6 4 Save

Carbohydrates

On the Logbook entries display, tap Carbohydrates. Enter the amount of carbohydrates you consumed.

Tap Save.

#### **Health events**

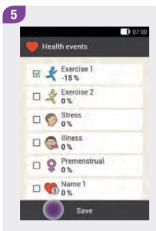

On the Logbook entries display, tap Health events.

Tap the appropriate entries. You can select up to 4 health events.

Tap Save.

## Bolus

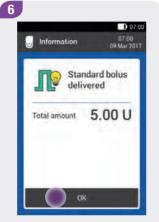

On the Logbook entries display, tap Bolus.

The display informs you about the bolus delivered.

Tap OK.

#### Note

The bolus advice feature initially treats quick boluses as correction insulin. Mark the quick boluses in the logbook as a meal bolus or correction bolus according to their purpose. Enter consumed carbohydrates in the logbook.

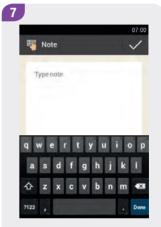

On the Logbook entries display, tap Note.

Type a note to save with this entry.

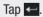

## Logbook

## 10.2.3 Adding New Data

| 📑 Logbo    | ok     |                                         |         |
|------------|--------|-----------------------------------------|---------|
|            | mmol/L | ų                                       | g       |
| 29 Mar 201 | 8      |                                         |         |
| 18:30<br>I | 5.9    | <b>.¶. ♀</b><br>2.50                    | 間<br>20 |
| 13:00      | 8.7    | <b>П.</b> ∕∕<br>5.00                    | 1<br>65 |
| 07.00      | 4.2    |                                         |         |
| 28 Mar 201 | 8      |                                         |         |
| 19.00      | 8.2    | ₽% 😌<br>6.00                            | 1<br>52 |
| 12:30      | 6.0    | 1 · · · · · · · · · · · · · · · · · · · | 習15     |

On the Logbook display, tap + to add new data to the logbook.

| 3 | 📔 Add data               | 0.0 |
|---|--------------------------|-----|
| Ī | Time 07:00               |     |
|   | Date 29 Mar 2018         |     |
|   | Time of test<br>No entry |     |
|   | Carbohydrates<br>Add     |     |
|   | Health events            |     |
|   | Bolus<br>0.00 U          |     |

Tap the entries you want to add. Note the instructions on the next pages.

Then tap Save.

#### Note

You can also access the Add data display by tapping the Add data function button on the Status screen or in the Main menu.

## **10.3 Trend Graph**

The diabetes manager uses the trend graph to display your blood glucose trends, basal rates, boluses, carbohydrates and other information. The logbook entries for the time period selected by you are used. Using the buttons, you can move backwards or forwards in time according to the selected time scale.

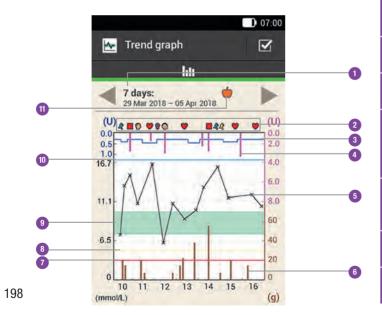

| 1  | Time period                   | Illustrated time period                                                                                                    |
|----|-------------------------------|----------------------------------------------------------------------------------------------------|
| 2  | Events                        | Displays health events or indicates that the micropump was stopped.                                                           |
| 3  | Basal rate                    | Blue line: The distance from the top edge of the graph shows the basal rate.                                                  |
| 4  | Bolus                         | Pink bars: Show the amounts of bolus insulin                                                                                  |
| 5  | Blood glucose<br>result       | Crosses (x): Individual blood<br>glucose results that are connected<br>by lines                                               |
| 6  | Carbohydrates                 | Brown bars: Show the carbohydrate amount consumed                                                                             |
| 7  | Hypo warning limit            | Red line: Warning limit for<br>hypoglycaemia                                                                                  |
| 8  | Value below target<br>range   | Yellow line: Limit value for values<br>that are below the target range<br>but that are still above the hypo<br>warning limit. |
| 9  | Blood glucose<br>target range | Green area: Range between the<br>lower and upper blood glucose<br>threshold                                                   |
| 10 | Hyper warning<br>limit        | Blue line: Warning limit for<br>hyperglycaemia                                                                                |
| 11 | Selected time of test         | Displays the logbook entries made for this time of test.                                                                      |

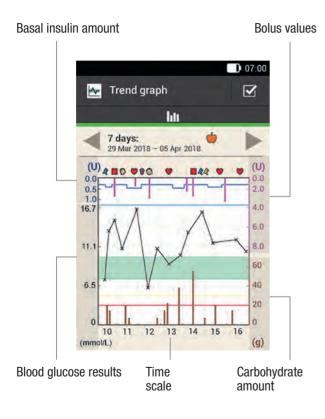

On the **upper left side** (U) of the graph, the basal amount is displayed. By means of the scale, you can read the basal insulin amounts, which are represented by the blue basal insulin line. Scaling depends on the largest basal insulin amount delivered during the selected time period.

## **Example**

The scale comprises a range of 1, 2, 5, 10, 20 and 40 U. For example, if the largest basal insulin amount in the selected time period is 3 U, the scale will show the range from 0 to 5 U.

On the **lower left side** (**mmol/L**) of the graph, the blood glucose result is displayed. By means of the scale, you can read the blood glucose results, which are represented by a black line. The black line connects the individual test results indicated by a cross. Scaling depends on the largest blood glucose value measured during the selected time period.

On the **upper right side** (U) of the graph, the bolus amount is displayed. By means of the scale, you can read the bolus values of the pink bars. Scaling depends on the largest bolus delivered during the selected time period.

#### **Example**

The scale comprises a range of 1, 5, 15, 30 or 60 U. For example, if the largest bolus delivered during the selected time period is 8 U, the scale will show the range from 0 to 15 U.

On the **lower right side (g)** of the graph, the carbohydrate amount is displayed. By means of the scale, you can read the carbohydrate values, which are represented by the brown bars. Scaling depends on the largest carbohydrate amount consumed during the selected time period.

## Example

The scale comprises a range of 40, 80, 120, 160, 200 and 240 g, or the equivalent scale for BE, KE or CC. For example, if the largest carbohydrate amount in the selected time period is 86 g, the scale will show the range from 0 to 120 g.

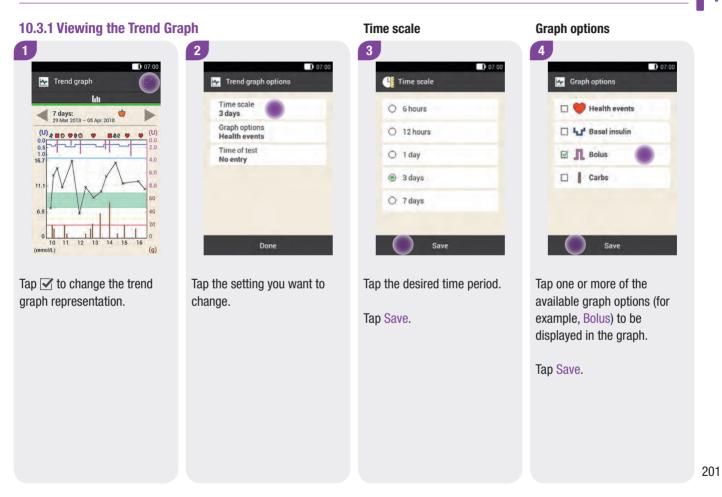

## Time of test

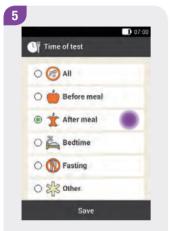

Tap the appropriate time of test (for example, After meal).

Tap Save.

On the Time of test display you can select which logbook entries are to be represented. Only the logbook entries are displayed for which you entered a certain time of test.

## Standard Weel

## **10.4 Standard Week**

## Standard week graph

The diabetes manager uses the standard week graph to display your blood glucose averages, the individual tests and the standard deviations for the days of a standard week. Using the buttons, you can move backwards or forwards in time according to the selected time scale.

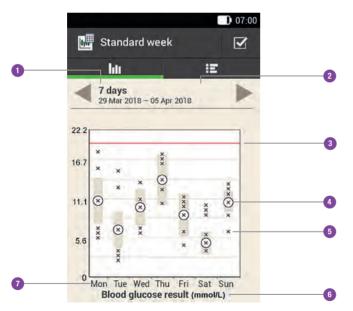

| 1 | Time period                          | Represented time period, for example, 7 days             |
|---|--------------------------------------|----------------------------------------------------------|
| 2 | Selected time of test                | Displays the logbook entries made for this time of test. |
| 3 | Warning limit for<br>hyperglycaemia  | Red line: Hyper warning limit                            |
| 4 | $\otimes$                            | Average                                                  |
| 5 | x                                    | Single blood glucose results                             |
| 6 | Blood glucose unit<br>of measurement | mmol/L                                                   |
| 7 | Day of week                          | Monday to Sunday                                         |

The standard deviation indicates how the blood glucose results are scattered around the blood glucose average. A high standard deviation means that the blood glucose results are scattered away from the blood glucose average.

## Standard week table

Tap **II** to switch to the standard week table. The standard week table displays the data of the standard week graph in table format. To return to the standard week graph, tap **III**. Using the **III** buttons, you can move backwards or forwards in time according to the selected time scale.

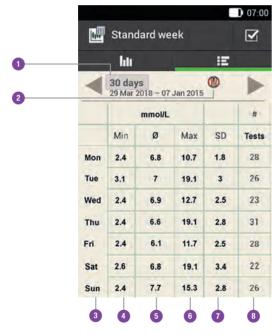

| 1 | Time period                                                  |
|---|--------------------------------------------------------------|
| 2 | Selected time of test                                        |
| 3 | Day of week                                                  |
| 4 | Lowest blood glucose result of the day of the standard week  |
| 5 | Blood glucose average of the day of the standard week        |
| 6 | Highest blood glucose result of the day of the standard week |
| 7 | Standard deviation (SD) of the day of the standard week      |
| 8 | Number of tests on the day of the standard week              |

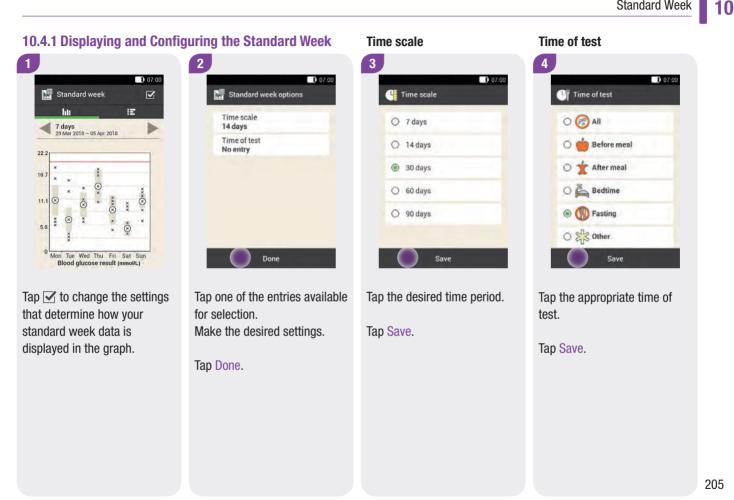

### My Data

## **10.5 Target Range**

The diabetes manager displays a pie chart and a table illustrating your blood glucose results for the time period and time of test you selected. The chart is divided into the following blood glucose result ranges: *Above, Within, Below* and *Hypo*. Using the **I** buttons, you can move backwards or forwards in time according to the selected time period.

### **Target range chart**

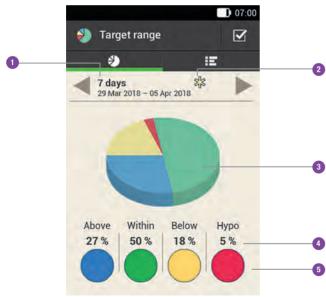

| 1 | Time period                    | Illustrated time period                                                           |
|---|--------------------------------|-----------------------------------------------------------------------------------|
| 2 | Selected time of test          | Displays the logbook entries made for this time of test.                          |
| 3 | Target range chart             | Shows the target ranges of blood glucose results as a pie chart.                  |
| 4 | Percentage distribution        | Shows the percentage of blood glucose results in each blood glucose result range. |
| 5 | Blood glucose<br>result ranges | Coloured representation of the blood glucose result ranges                        |

### Target Range

Tap II to switch to the target range table. The target range table displays the target range data in table format. To return to the target range chart, tap . Using the buttons, you can move backwards or forwards in time according to the selected time period.

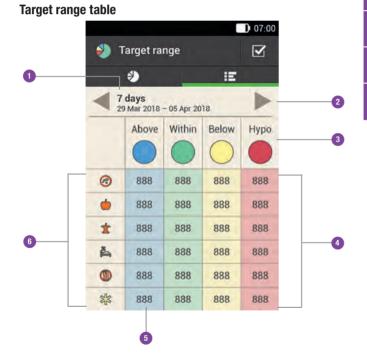

| 1 | Time period                            | Illustrated time period                                                          |
|---|----------------------------------------|----------------------------------------------------------------------------------|
| 2 | Buttons for scrolling<br>left or right | Moves forwards or backwards<br>in time according to the<br>selected time period. |
| 3 | Blood glucose result<br>ranges         | Coloured representation of the blood glucose result ranges                       |
| 4 | Target range table                     |                                                                                  |
| 5 | Number                                 |                                                                                  |
| 6 | Times of test                          | Shows the logbook entries for this time of test.                                 |

### My Data

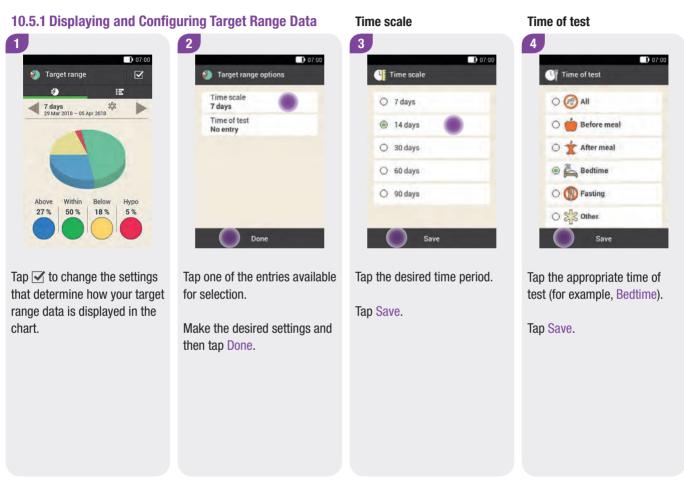

### BG Averages Table

# **10.6 BG Averages Table**

The BG averages table displays your blood glucose averages and standard deviations (SD) for the time period and time of test you selected.

2

### Blood glucose averages table

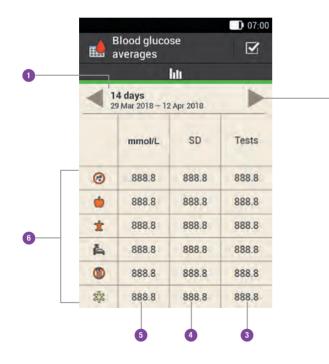

| 1 | Time period                            | Illustrated time period                                                                                   |
|---|----------------------------------------|----------------------------------------------------------------------------------------------------|
| 2 | Buttons for scrolling<br>left or right | Moves forwards or backwards<br>in time according to the<br>selected time scale.                           |
| 3 | Number of tests                        | Used to calculate the averages<br>and standard deviation of each<br>time of test.                         |
| 4 | Blood glucose<br>standard deviation    |                                                                                                    |
| 5 | Blood glucose<br>average               |                                                                                                    |
| 6 | Times of test                          | Data for all test results that are<br>marked with the respective<br>symbol for a certain time of<br>test. |
|   |                                        |                                                                                                    |

### My Data

### **10.6.1 Viewing the BG Averages Table**

|    | Blood gluco<br>averages          | se    | 07:00 |
|----|----------------------------------|-------|-------|
|    |                                  | lili  |       |
|    | <b>4 days</b><br>9 Mar 2018 – 12 |       |       |
|    | mmol/L                           | SD    | Tests |
| 0  | 888.8                            | 888.8 | 888.8 |
|    | 888.8                            | 888.8 | 888.8 |
| ±  | 888.8                            | 888.8 | 888.8 |
| Å  | 888.8                            | 888.8 | 888.8 |
| ۲  | 888.8                            | 888.8 | 888.8 |
| 23 | 888.8                            | 888.8 | 888.8 |

Tap  $\checkmark$  to change the settings for the time period or time of test.

2 Time scale 7 days 14 days 30 days 60 days 90 days

Tap the desired time period.

Tap Save.

Tap the appropriate time of test (All, Before meal, After meal, Bedtime, Fasting or Other).

Save

07:00

Tap Save.

3

Time of test

O 🍎 Before meal

O 🛨 After meal

🖲 💑 Bedtime

🔿 🚯 Fasting

O S Other

In the *Settings* menu, you can make changes to the factory settings or change the settings you made. This allows you to adjust the micropump system to your individual treatment requirements and your personal preferences.

For information on changing time blocks, health events and on settings for insulin sensitivity, carbohydrate ratio, meal rise, snack size, acting time and offset time, see the chapter *Bolus Advice*.

For information on reminder settings , see the chapter *Reminders*.

### Note

When you edit a setting, any unsaved changes will be discarded when the diabetes manager turns off or a test strip is inserted into the test strip slot.

### Main menu > Settings

### 🕂 WARNING

The therapy settings must be specified by your healthcare team and you may only change them after prior consultation. Otherwise, there is a risk of experiencing hyper- or hypoglycaemia.

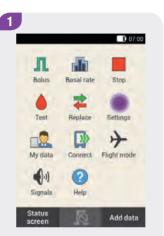

In the Main menu, tap the Settings menu.

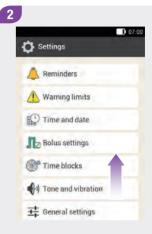

Scroll the list upwards to view additional list entries.

Tap the desired entry to change the respective settings.

### 11.1.1 Warning Limits

### Main menu > Settings > Warning limits

You can set blood glucose warning limits for hypoglycaemia or hyperglycaemia. When your blood glucose result is below the hypo warning limit or above the hyper warning limit, the diabetes manager displays an appropriate warning.

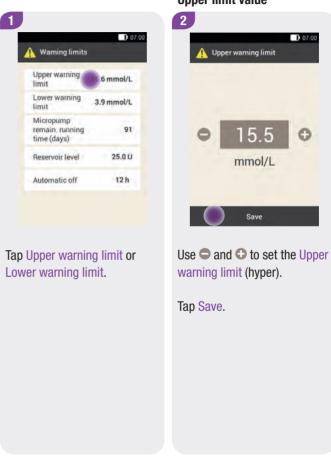

### Upper limit value

man\_07866364001\_A\_en.indb 213

### Lower limit value 2 1 07:00 A Lower warning limit Upper warning limit Lower warning limit Micropump remain, running 3.3 0 0 time (days) Reservoir level mmol/L Automatic off Save

Use 
and 
to set the Lower warning limit (hypo).

Tap Save.

Tap  $\leftarrow$  to return to the list of settings. If you want to make additional settings, tap the respective entry.

Warning limits

07:00

15.5 mmol/L

3.3 mmol/L

91

25.0 U

12h

### **Remaining running time**

The warning limit for the remaining running time of the micropump indicates the number of days as of which you want to receive a warning regarding the remaining running time of the micropump.

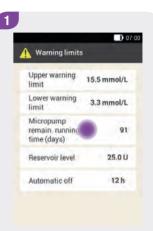

Tap Micropump remaining running time.

07:00

θ

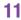

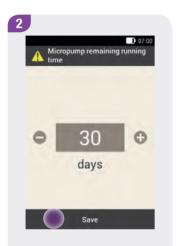

Use • and • to set the number of days as of which you want to receive a warning.

Tap Save.

### **Reservoir level**

The warning limit for the reservoir level indicates the number of insulin units as of which you want to receive a warning regarding the remaining insulin amount. The remaining insulin amount is the insulin amount that is still available in the micropump reservoir.

| ng limits              |             |
|------------------------|-------------|
| arning                 | 15.5 mmol/L |
| arning                 | 3.3 mmol/L  |
| imp<br>running<br>iys) | 30          |
| ir level               | 25.0 U      |
| tic off                | 12 h        |

Tap Reservoir level.

Use ● and ● to set the number of insulin units as of which you want to receive a warning.

Remaining insulin amount

40.0

U

Tap Save.

2

### Automatic off

The automatic off function is a safety feature for emergency situations. If you have not touched any button on your micropump and not operated the diabetes manager for the specified number of hours, the micropump stops insulin delivery. In this case, it can be assumed that you are no longer able to stop the pump yourself, for example, due to severe hypoglycaemia.

The automatic off function is turned off by default.

### Note

It is advisable to set a time span for the automatic off function that is longer than your usual bedtime period.

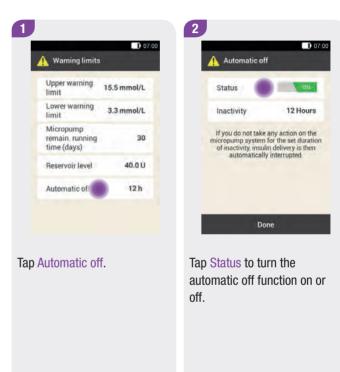

11

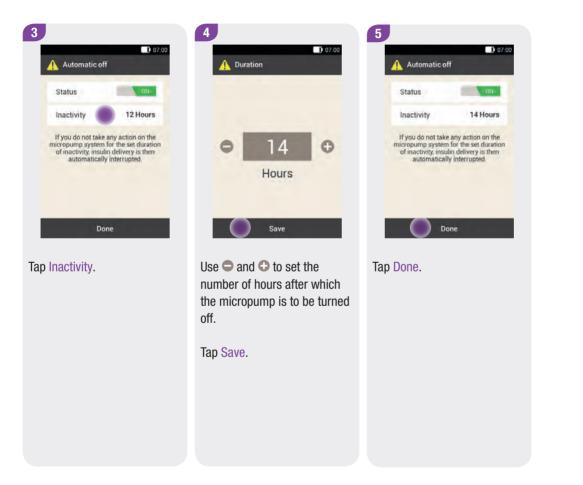

### 11.1.2 Time and Date

### Main menu > Settings > Time and date

## MARNING

Having the time and date set precisely is essential in order for your micropump system to function properly. A wrong time setting can have serious consequences.

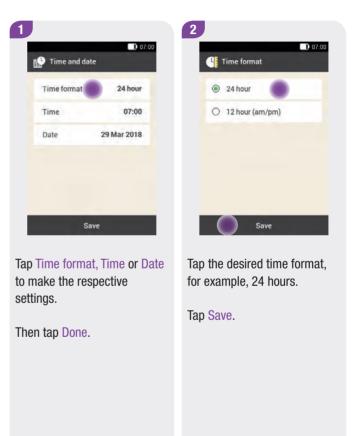

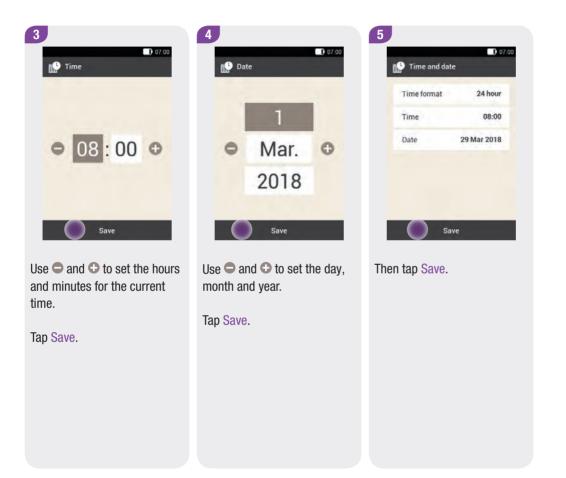

### 11.1.3 Bolus Settings

### Main menu > Settings > Bolus settings

This section provides information on the following settings:

- Quick bolus buttons
- Maximum quick bolus
- Quick bolus increment
- Maximum bolus amount
- Delivery lag time

### Note

If you turn off bolus advice, it must be set up again after turning it on the next time.

### Quick bolus buttons

A quick bolus is a bolus that can be programmed and delivered using the quick bolus buttons on the micropump.

The factory setting for the quick bolus buttons is *on*.

For more information on the quick bolus, see the section *Quick Bolus* in the chapter *Delivering a Bolus*.

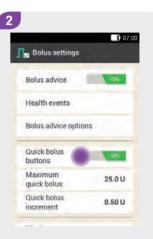

Tap Quick bolus buttons to activate or deactivate the quick bolus buttons of the micropump.

If you activate the Quick bolus buttons, you can program and deliver a quick bolus directly from the micropump, for example.

### Maximum quick bolus

You use this setting to define the maximum insulin amount that may be delivered with a quick bolus.

### Note

You cannot define a maximum quick bolus that is greater than the maximum bolus.

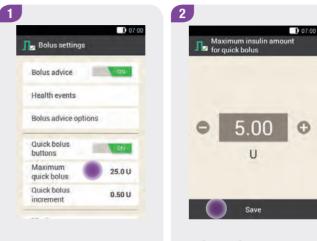

Tap the Maximum quick bolus entry to set the maximum bolus amount that can be programmed. Use • and • to set the maximum amount for the quick bolus.

Tap Save.

### **Quick bolus increment**

The quick bolus increment indicates the amount by which your insulin dose is increased with each press of the quick bolus buttons while programming a quick bolus.

You can set the following quick bolus increments:

0.2 U 0.5 U 1.0 U 2.0 U

Note down the set quick bolus increment in the log *Settings for the Accu-Chek Solo micropump system.* 

### **Example**

You have set a quick bolus increment of 0.2 U. If you want to program a bolus of 2.0 U using this increment, you must press the quick bolus buttons on the micropump 10 times.

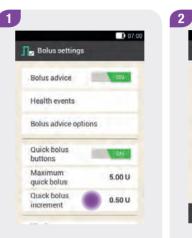

Tap Quick bolus increment.

Tap the desired Quick bolus increment.

Save

🕞 Quick bolus increment

O 0.20 U

O 0.50 U

1.00 U

O 2.00U

07:00

Tap Save.

### 11

### Maximum bolus amount

This setting specifies the maximum insulin amount that may be delivered in any bolus. A bolus that exceeds the maximum bolus amount requires additional confirmation or must be reduced.

### Note

For the maximum bolus, you can set an amount between 0 U and a maximum of 25 U in increments between 0.05 U and 1.0 U (depending on the total amount).

| 🕞 Bolus settings                                                      | 07:00  | 2<br>Maximum bolus amount                                 |
|-----------------------------------------------------------------------|--------|-----------------------------------------------------------|
| Maximum<br>quick bolus                                                | 5.00 U |                                                           |
| Quick bolus                                                           | 1.00 U |                                                           |
| Maximum<br>bolus amount                                               | 25.0 U | ⊖ 20.0 ⊕                                                  |
| Delivery lag<br>time                                                  | FF     | U                                                         |
| Maximum<br>pen bolus                                                  | 5.00 U |                                                           |
| Insulin<br>increment                                                  | 10     | Save                                                      |
| o Maximum bolus amount to<br>the maximum insulin<br>ount for a bolus. |        | Use • and • to set the maximum bolus amount.<br>Tap Save. |
|                                                                       |        |                                                           |
|                                                                       |        |                                                           |

### **Delivery lag time**

In some situations (for example, if you have gastroparesis) it may be helpful to only start a meal bolus after you have started eating. For each meal bolus, you can use the delivery lag time setting to specify a delay of up to 60 minutes between programming a bolus and the actual start of bolus delivery.

### Note

You can set the desired duration when programming a bolus. You can set a duration of 0, 15, 30, 45 or 60 minutes. Delivery of a bolus that contains correction insulin cannot be delayed.

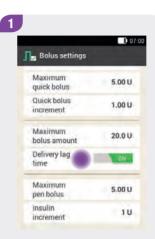

Tap Delivery lag time to turn the feature for delaying bolus delivery on or off.

07:00

No tone

### **11.1.4 Tone and Vibration**

### Main menu > Settings > Tone and vibration

You can define how the diabetes manager should attract your attention in case of an event (for example, a warning). You can choose whether the diabetes manager issues an acoustic signal, vibrates or both. The settings you make are called *signal mode* in the rest of this User's Manual.

You can also suspend the signals for warnings for a specific period of time (for example, over night).

You can make the tone and vibration settings in the Settings menu under the Tone and vibration entry. The Signals (1) menu in the Main menu allows you to easily access the appropriate Signal mode and the Turn off signals feature. You can select the *Quiet* signal mode in a quiet environment, for example.

| Settings              | ()) Tone and vib |
|-----------------------|------------------|
| A Reminders           | •) Loud          |
| 🕂 Warning limits      | 🜒 Normal         |
| Time and date         | 🜒 Quiet          |
| De Bolus settings     | 📌 Vibration      |
| Time blocks           | Blood glucose    |
| () Tone and vibration | Touchscreen      |

Tap Tone and vibration.

Tap Loud, Normal, Quiet or Vibration to set the desired signal mode.

Then tap Done.

Signal modes

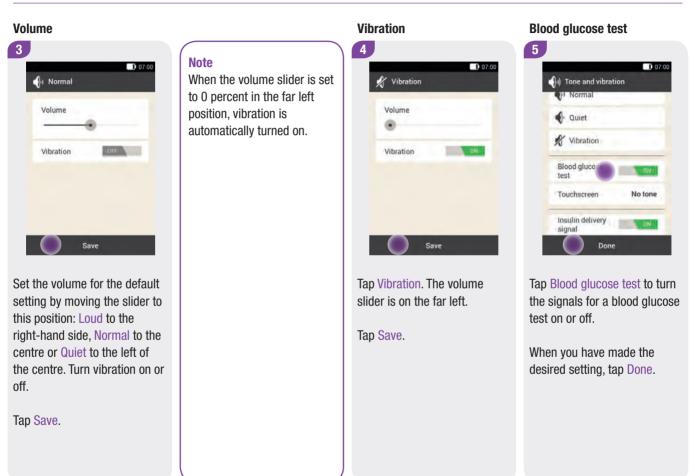

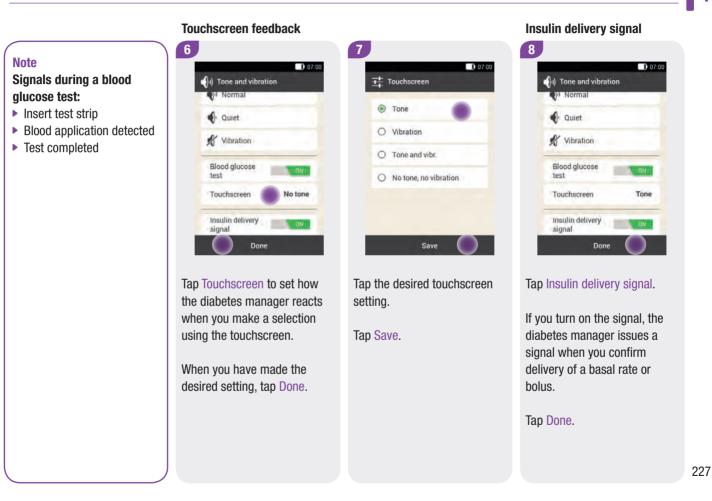

### 11.1.5 Turning Off Signals

### Note

# Signals for system messages:

- USB plug connected to USB socket
- USB plug removed from USB socket
- Diabetes manager restart
- Bluetooth communication completed

You can turn off the signals for *warnings* for a certain period of time. However, since *error* and *maintenance* messages require your immediate attention, you cannot suspend the signals for these events. You can set up signal deactivation as a one-time event or as an event that is repeated at the same time every day.

### Note

Warnings that occur while the signals are turned off are displayed once the diabetes manager is turned on or the signal deactivation period ends.

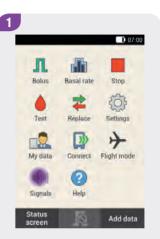

In the Main menu, tap Signals.

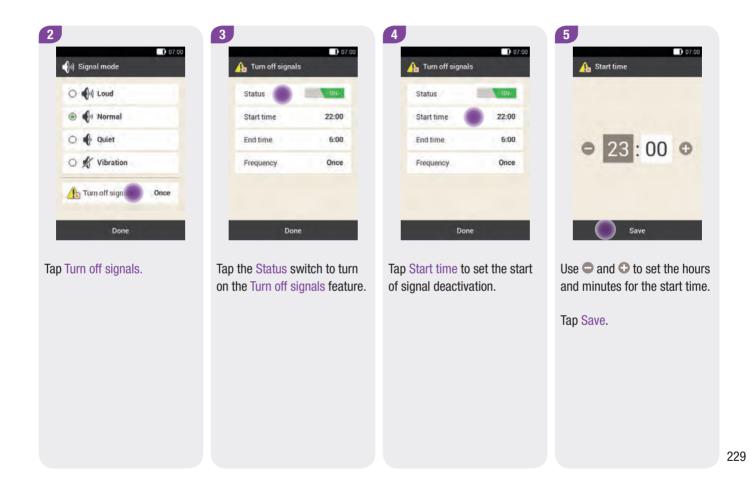

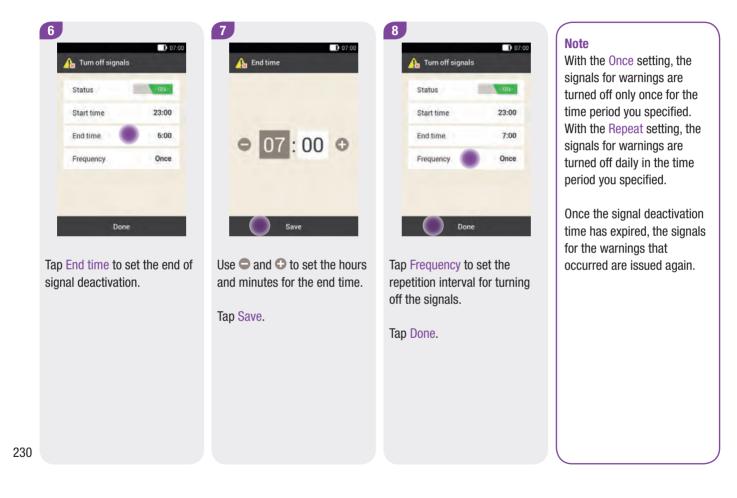

07:00

العربية

2

📮 Language

Česky

Dansk

Deutsch

Español

07:00

alish (Unit...

50 %

### **11.1.6 General Settings**

### Main menu > Settings > General settings

You can make the following settings in the General settings:

Language

You can select the language for the texts displayed on the screen from a predefined list of languages.

Brightness

You can adjust the brightness of the diabetes manager screen for different lighting conditions.

Check system functions

For more information, see the chapter Care and Maintenance.

Tap Language or Brightness to make the desired settings.

Done

Language

General settings

Language

Brightness

Check system functions

Tap the entry for the language in which you want the menus and texts to appear on the screen.

English (United Kingdom)

English (United States)

### **Brightness**

| H Brightness | _ |
|--------------|---|
| Brightness   |   |
|              | • |
|              |   |
|              |   |
|              |   |
|              |   |
|              |   |

Set the Brightness of the screen. Move the slider to the left to decrease the Brightness or to the right to increase the Brightness.

Tap Save.

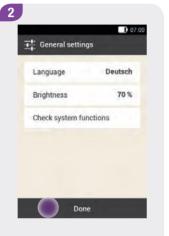

Tap Done to return to the list of settings.

### 11.1.7 Screen Lock

### Main menu > Settings > Screen lock

The diabetes manager is equipped with a screen lock, which can be used to protect the device against unauthorised access. You can define a personal identification number (PIN) to be used for access. The PIN is a secret number with four to eight digits that you can enter and change in the Screen lock menu. By factory default, the PIN is "0000".

### WARNING

To prevent unauthorised access, you should always leave the screen lock turned on.

### Note

- The screen lock is turned on by factory default.
- Choose a PIN that you can easily memorise and enter.

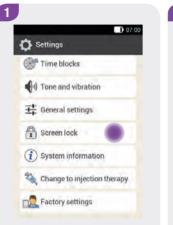

Tap Screen lock.

2 07:00 Screen lock Status (PIN) Background image

Turning off the screen lock

Tap Status (PIN) to turn off the screen lock.

Done

### Note

If you want to change the PIN, you have to turn the screen lock off and on again.

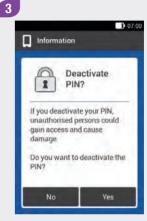

When you turn off the screen lock, the above display appears for your information.

Tap Yes if you do not want to enter a PIN or want to change the PIN.

| Turning on the screen lock                   | Entering the PIN                                 | Confirming the PIN                                 |                                                                                                    |
|----------------------------------------------|--------------------------------------------------|----------------------------------------------------|----------------------------------------------------------------------------------------------------|
| 4 D7.00<br>Screen lock<br>Status (PIN)       | 5                                                | 6 07.00<br>Confirm PIN                             | Note<br>If you have forgotten<br>your PIN, you have to<br>enter the PIN unlock                                                              |
| Background image                             | 1234<br>1 2 3<br>4 5 6<br>7 8 9<br>. 0 ≪<br>Save | 1234<br>1 2 3<br>4 5 6<br>7 8 9<br>. 0 ≪<br>Save   | code instead of the PIN<br>to unlock the diabetes<br>manager. You will find<br>the PIN unlock code on<br>the back of this User's<br>Manual. |
| Tap Status (PIN) to turn on the screen lock. | Enter a PIN with 4 to 8 digits.<br>Tap Save.     | Enter the PIN again to confirm<br>it.<br>Tap Save. |                                                                                                    |

### Changing the background image

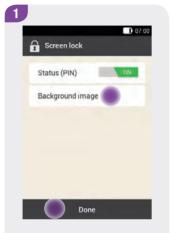

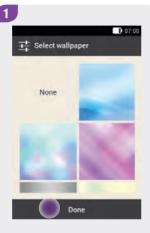

Tap Background image to set the pattern for the background image of the active screen lock.

Then tap Done.

Tap the tile with the desired background image.

Tap None if you do not want to have a background image.

Tap Done.

### **11.1.8 System Information**

### Main menu > Settings > System information

The system information provides various details on the micropump system:

- Serial number of the diabetes manager
- Firmware of the diabetes manager
- Firmware of the blood glucose meter in the diabetes manager
- Radio frequency signal of the RFI firmware
- Selected language
- Status of rechargeable battery
- Date of manufacture
- Diabetes manager hardware update
- Number of resets/times switched on/off
- Number of blood glucose tests/control tests
- Serial number, micropump battery status, firmware version of micropump

In addition, you can read legal information and the License Terms and Conditions.

Some of this information is primarily used by technical customer support and may be requested by your Customer Support and Service Centre.

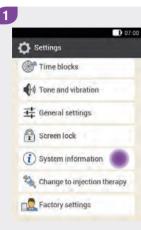

Tap System information.

|   | 07:00                                            |
|---|--------------------------------------------------|
| į | System information                               |
|   | Micropump remain, running<br>time (days)<br>91   |
|   | Micropump battery status<br>Half full            |
|   | Diabetes manager serial<br>number<br>ML 12345678 |
|   | Diabetes manager firmware<br>04.85               |
|   | Blood glucose meter firmware<br>Solo M           |
|   | Radio frequency signal RFI<br>firmware           |

The list of System is displayed.

Scroll the display upwards to see additional System information.

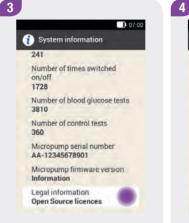

Tap the Legal information entry to view the stored license agreements.

# Legal information Open Source license agreement

Sed sodales pretium risus, nec conseguat urna viverra sed. Sed ornare auctor tortor quia feugial. Durs porta sagittis justo, ac ultricies nisl commodo non. Interdum el malesuada fames ac ante ipsum primis in faucibus Quisque consequal, velit blandit sagittis ultrices odio nibb aliquam est in placerat tortor sapien ut ante. Curabitur vehicula forem sit amet arcu crusus aliquam. Donec accumsan libero eliz is makimus augue tristique sit amet... t est quis justo egestas quam sed mi sollicitudin suscipli sque ultricies iaculis llentesque ut ipsum, id blandit er Praesent ultrices m at maximus tristique

Duis ut sapren nec ante faculis suscipit. Nam condimentum tincidunt sem, quis facilisis augue hendrerit ac. Aenean vel semper arcu. Ut posuere arcu lorem, hendrerit maximus and timética ans. Étian tinditare arca para face timética en series timéticas para para para timéticas en series arca para terres timéticas en series en series en ser

Scroll the display upwards to be able to read more text.

Tap  $\bigcirc$  to return to the previous display.

### 11

# **11.2 Travelling and Flight Mode**

### **Time zone changes**

Having the date and time set accurately is very important for the Accu-Chek Solo micropump system to work correctly. If you travel across different time zones, you may need to adjust the time setting and also possibly the date. Discuss the settings that must be changed for your journey to other time zones with your healthcare team in advance.

For information on how to change the date and time settings of the micropump system, see the section *Setting the time and date*. If you change the time of the micropump system, the basal rate will be delivered according to the time set. This also holds true for changing the clocks in summer and winter time.

### **Example**

You change the time of the micropump system from 10:00 to 13:00. After the change, the micropump delivers the basal rate for that time at 13:00.

### **Flight mode**

You can turn on flight mode for flights that do not allow *Bluetooth* wireless technology from electronic devices. Flight mode enables the diabetes manager to comply with the airline regulations and ensures that the wireless functions of the diabetes manager cannot be used.

If the quick bolus feature was activated, you can continue to deliver boluses using the quick bolus buttons on the micropump. As soon as flight mode is turned off, the diabetes manager and micropump synchronise and update the event data.

For information on using the micropump system with a pen or syringe, see the chapter *Injection Therapy Mode*.

### **11.2.1 Turning On Flight Mode**

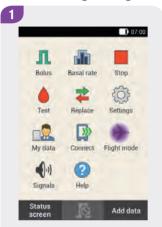

In the Main menu, tap Flight mode.

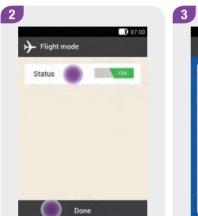

Tap Status so that the switch is in the ON position.

Tap Done.

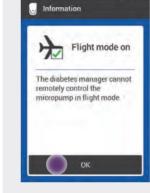

07:00

Confirm the displayed information by tapping OK.

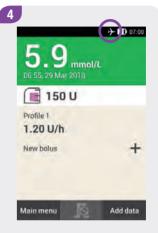

The  $\rightarrow$  symbol in the status bar indicates that flight mode is turned on.

No current micropump data is displayed in flight mode.

### 11

### 11.2.2 Turning Off Flight Mode

### Note

It is not possible to turn off flight mode on the micropump using the diabetes manager.

To turn off flight mode on the pump, you must use the quick bolus buttons.

|         |            | <b>→ </b> 07: |
|---------|------------|---------------|
|         |            | -             |
| Bolus   | Basal rate | Stop          |
| Duras   |            | ~~~           |
|         | ¥.         | ٤ <u>0</u> }  |
| Test    | Replace    | Settings      |
|         |            |               |
| My data | Connect    | Flight mode   |
| •••     | 0          |               |
| Signals | Help       |               |
| Status  | 125        | Add data      |

In the Main menu, tap the Flight mode menu.

Turning off flight mode on the diabetes manager

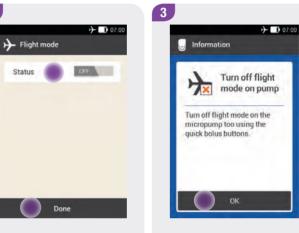

Tap Status so that the switch is in the OFF position.

Tap Done.

2

Confirm the displayed information by tapping OK.

### Turning off flight mode on the micropump

5

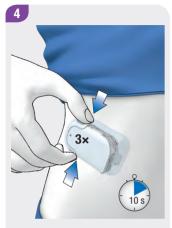

Press both quick bolus buttons on the micropump simultaneously 3 consecutive times within 10 seconds. Help N

the micropump issues a

sequence of signals.

Tap Next.

> Turn flight mode off

Press both buttons

within 10 seconds.

at the same time. 3 times

Tap Done.

Done

6

+ Flight mode

UFF

Status

+ 07:00

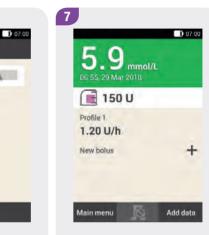

Flight mode is turned off.

The flight mode symbol is no longer displayed in the status bar.

# **12** Reminders

### Main menu > Settings > Reminders

You can set reminders for specific appointments and events. This can be useful when you have to make specific preparations, for example, for replacing the infusion assembly. A message on the screen and a signal attract your attention to the respective reminder at the set time.

You can select any tone from the option list for each reminder. In the factory settings, all reminders are deactivated. You can turn the reminders on or off by using the ON and OFF switch.

You can make different settings for the various reminder types:

| Setting      | Explanation                                                                                                    |
|--------------|----------------------------------------------------------------------------------------------------|
| OFF          | This switch position indicates that the reminder is turned off (deactivated).                                                 |
| ON           | This switch position indicates that the reminder is turned on (activated).                                                    |
| Time         | The time of day the reminder occurs.                                                                                          |
| Date         | The date the reminder occurs.                                                                                                 |
| Remind after | Period of time following an event (for<br>example, blood glucose value being too high)<br>after which a reminder is to occur. |
| Tone         | The tone that is used for the reminder.                                                                                       |
| Frequency    | One-time reminder or regular reminder that is to occur every day at the same time.                                            |

# **12.1 Types of Reminders**

| Reminder                                   | Explanation                                                                                                    |
|--------------------------------------------|----------------------------------------------------------------------------------------------------|
| Replace infusion assembly                  | Reminds you to replace the infusion assembly after a specified number of days.                                                                                                    |
| Alarm clock/Customised                     | The alarm clock sounds at the specified time. The alarm clock reminds you, for example, to test your blood glucose or about any other daily appointment.                                                                                                    |
| Test blood glucose                         | Reminds you to test your blood glucose at a specified time.                                                                                                    |
| After meal                                 | Reminds you to test your blood glucose after eating if you have previously marked a blood glucose result as Before meal.<br>The diabetes manager turns on after the specified amount of time and displays the reminder (as long as a test strip has not been inserted). |
| Test after low blood glucose result        | Reminds you to test your blood glucose if your test result was below the hypo warning limit (●).                                                                                                    |
| Test after high blood glucose result       | Reminds you to test your blood glucose if your test result was above the target range ( $\bigcirc$ ).                                                                                                    |
| Missed bolus                               | This reminder occurs if no bolus was delivered within 2 hours prior to the programmed time.                                                                                                    |
| Inject basal insulin                       | Reminds you to deliver basal insulin (available in injection mode only).                                                                                                    |
| Healthcare professional visit,<br>Lab test | Reminds you of a healthcare professional visit or lab test.                                                                                                    |

### **Programming Reminders**

## **12.2 Programming Reminders**

Set the desired time and frequency for each reminder. If you choose Repeat, you will be reminded of the event at certain intervals, for example, daily.

Some reminders only appear when certain conditions are met, for example, depending on a previous test result.

You can add more reminders by tapping +. Once the maximum number of reminders has been reached, you will see the information that no more reminders can be added, instead of the + symbol.

By tapping 👕, you can delete an existing reminder.

You can assign a tone from an option list to each programmed reminder. Tap  $\mathbb{A}$  in the option list to listen to the tone.

### Reminder tone

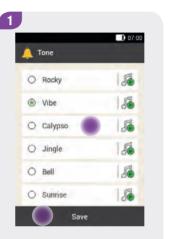

Tap the desired tone to use for the reminder.

Tap Job to listen to the tone beforehand.

Tap Save.

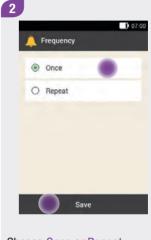

### Choose Once or Repeat.

If you choose Repeat, you will be reminded daily, every 2 days or every 3 days.

Tap Save.

### Reminders

#### 1 07:00 Reminders + Replace ry 3 days infusion assem Alarm clock 1 8:30 Test blood 7:00 glucose After meal h 45 min Test after low 9 mmol/L BG Test after high 16.6 mmol/L BG Missed bolus 14:00

12.2.2 Reminder: Replace Infusion Assembly

2

**Replace** infusion

assembly

Status

Time

Tone

Recurrence

Tap Replace infusion assembly.

Tap the Status switch so that it is in the ON position. Tap Recurrence, Time, Tone to make the desired settings.

Done

07:00

Every 3 days

07:00

Vibe

Once you have made all settings, tap Done.

### 12.2.1 Reminder: Alarm Clock

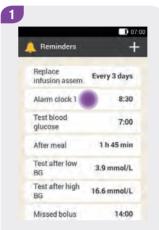

Tap Alarm clock 1.

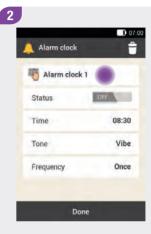

Tap 🖲 to assign a name to the alarm clock reminder.

12

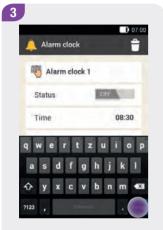

Enter a name for the alarm clock reminder using the keyboard. The name can be up to 8 characters long.

Tap Done.

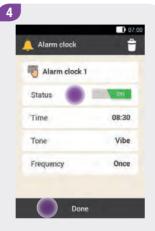

Tap the Status switch so that it is in the ON position. Tap Time, Tone or Frequency to make the desired settings.

Once you have made all settings, tap Done.

### 12.2.3 Reminder: Test Blood Glucose

### Note

When you test your blood glucose, the diabetes manager dismisses any blood glucose test reminders that are pending within the next 30 minutes. If necessary, a new reminder is scheduled based on the blood glucose result.

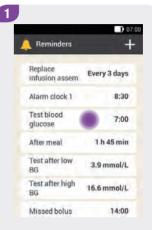

### Tap Test blood glucose.